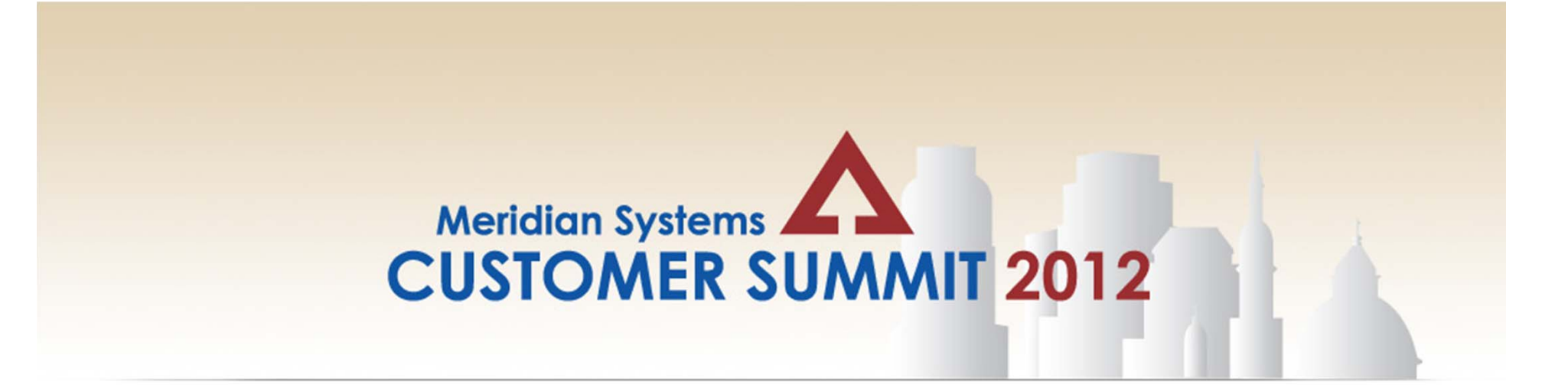

# **Prolog Tips & Tricks**

Anthony J. Colatorti, Sundt Construction Craig DiGiorgi, Division of Capital Asset Management Shelley Check‐Furtaw, Walbridge

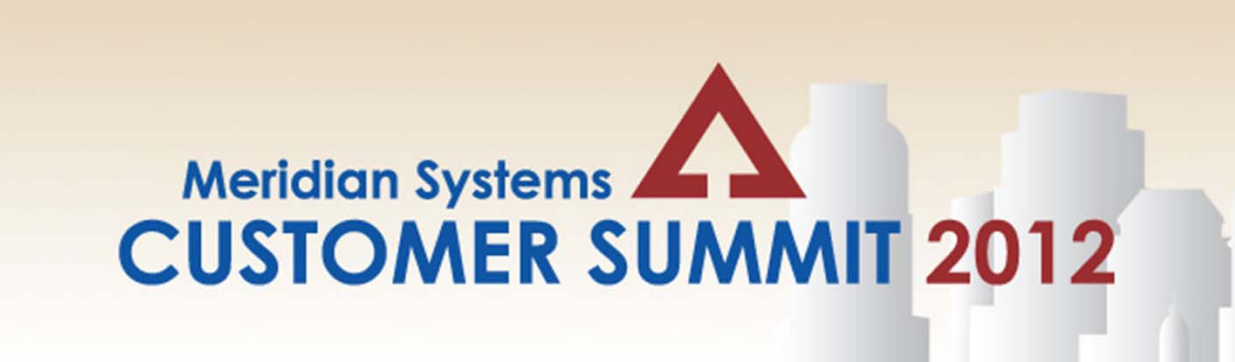

# **Prolog Tips & Tricks**

Anthony J. Colatorti, Sundt Construction Craig DiGiorgi, Division of Capital Asset Management Shelley Check‐Furtaw, Walbridge

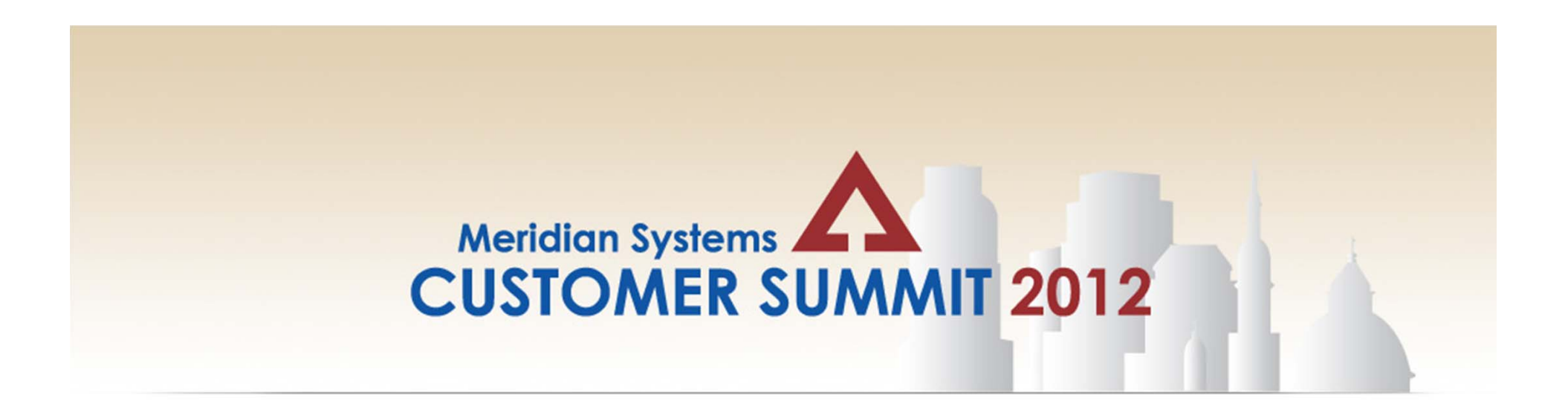

Anthony Colatorti Anthony Colatorti

Vice AssistaPr**roMagnGhampfcSngnSuenTchtinigs, StruncttoCngnlistr**uction, Inc.

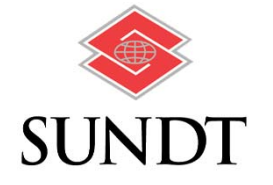

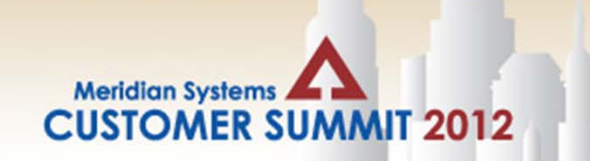

### **Sundt Construction, Inc.**

Sundt is one of the 100 largest construction companies in the country and <sup>a</sup> recognized industry leader. The company is owned entirely by its approximately 1,500 employees. The firm is headquartered in Tempe, AZ and has offices in Tucson, AZ; San Diego and Sacramento, CA; Cary, NC; Albuquerque, NM; and San Antonio and El Paso, TX. Sundt builds <sup>a</sup> variety of projects for both public and private clients throughout the United States.

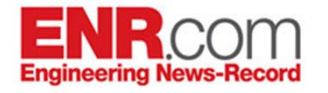

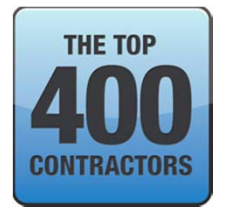

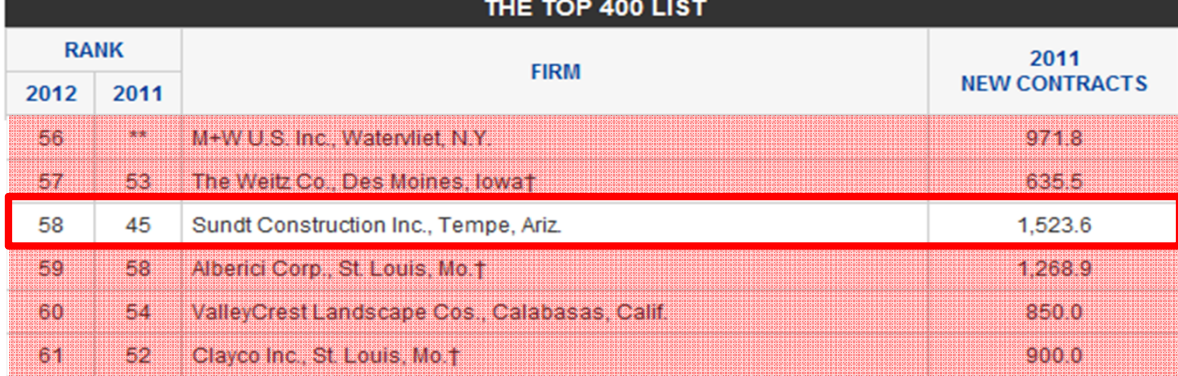

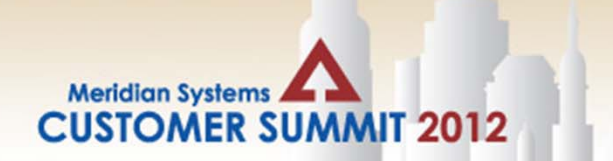

#### **Increased Use <sup>=</sup> Increased Admin**

With the increasing use of Prolog Converge notifications to monitor data and activities within the projects at all levels, there becomes an exponential growth of administrative tasks necessary to keep all informed.

#### **Add setup items to Project Template**

- Corporate Users (and User Groups)
- •Distribution Lists
- •Prolog File Management Folders

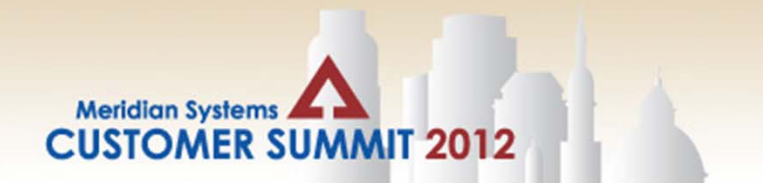

### **Adding Corporate Level Users and System User Groups**

- Safety Admin
- Quality and Safety Managers
- Operations Managers
- Executive Level Management
- Others

### **Concerns**

- User Groups in Template Match User Groups in Production DB.
- Both Name and ID
- $\bullet$ Avoid User Groups, User Groups2, User Groups3…

### **Recommend**

• Role based rather than User Level security.

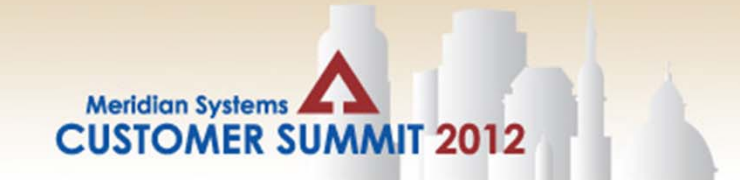

#### **Coordinating Databases with Template**

IF your template is in <sup>a</sup> separate database than your projects, ensuring your security groups have the same group ID and description, will avoid issue of User Group1, User Group2… etc.

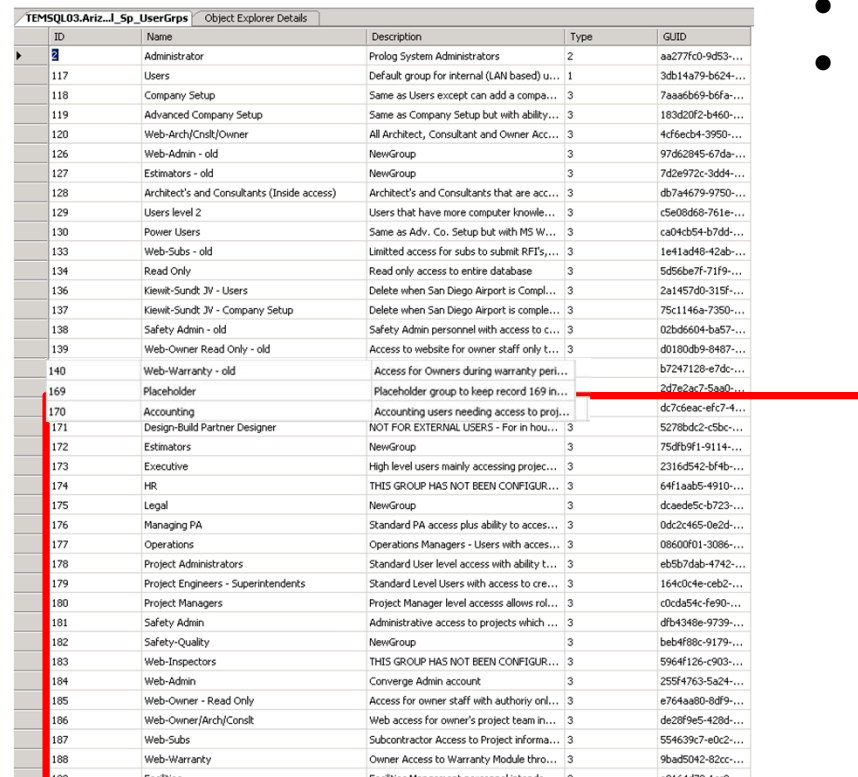

- •• Be sure ID and Descriptions Match
- Add Placeholders if necessary

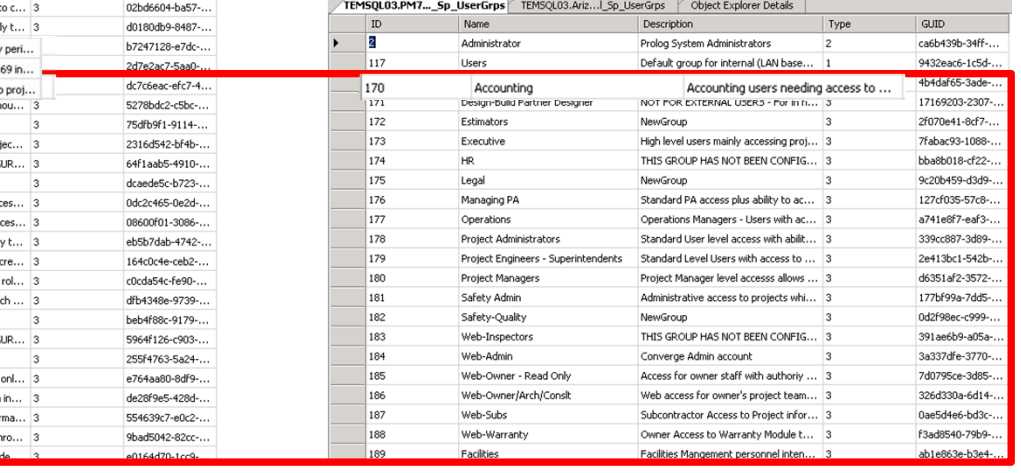

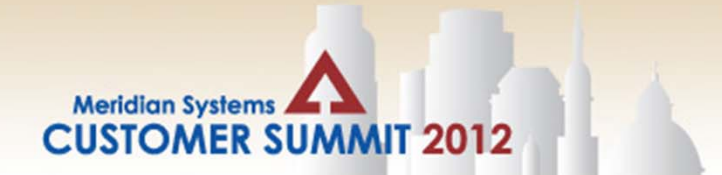

### **Adding Corporate Level Users and System User Groups**

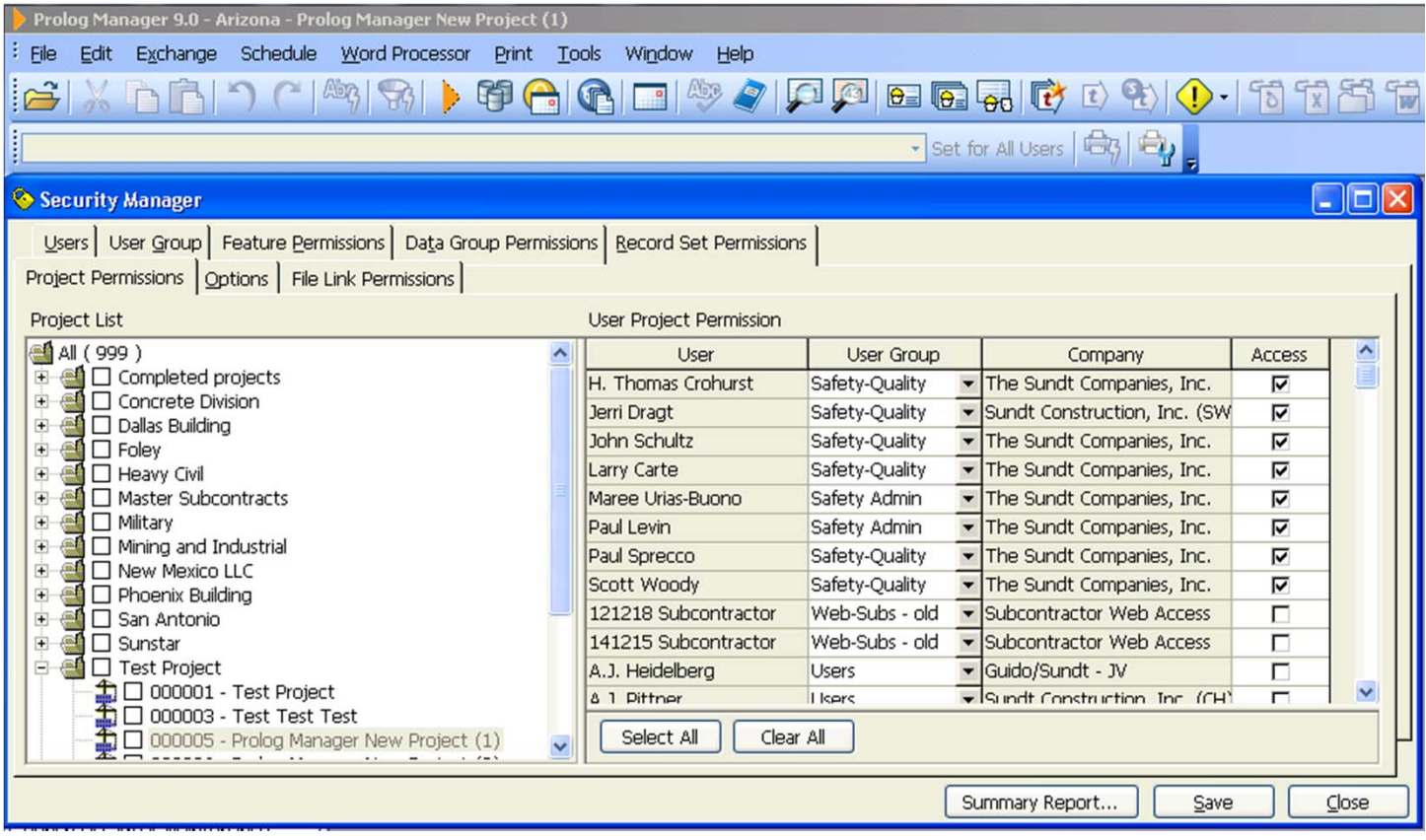

### **Add Distribution Lists**

For specific project team members intended to be accessed by Converge notifications.

**Meridian Systems** 

**CUSTOMER SUMMIT 2012** 

#### **Benefits to Converge/Prolog Users/Admin**

- •Ensures all lists are spelled correctly for access by notifications.
- •● Eliminates set-up step/training for end users.
- $\bullet$ Allows project teams to manage recipients.

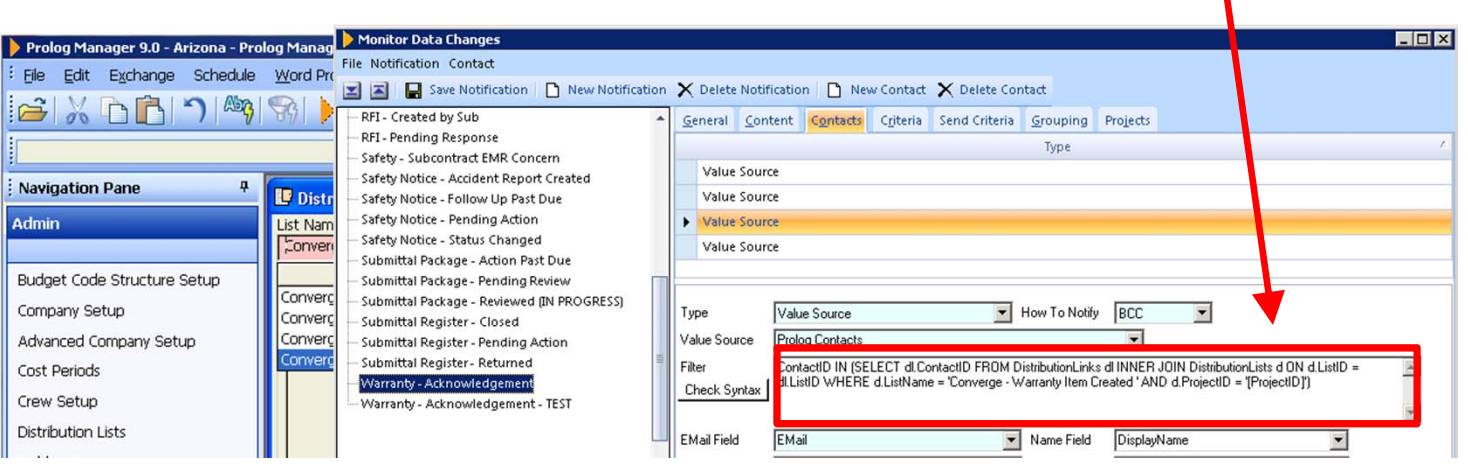

**Thanks Jordan!!!**

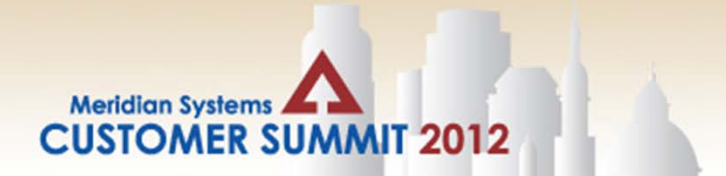

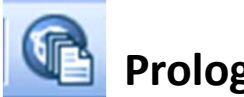

### **Prolog File Management Folders**

Upload <sup>a</sup> file to one record in every data group in your project template.

#### **Benefit to end users.**

- Users can see and anticipate where files will be stored.
- •Less likely to create their own folders which will then become <sup>a</sup> second data silo.
- •**•** Ensures organizational consistency.

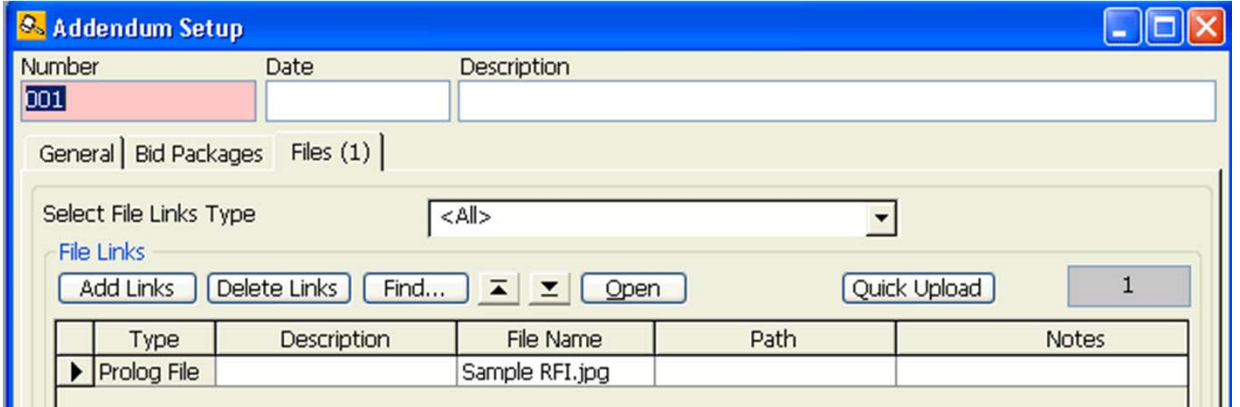

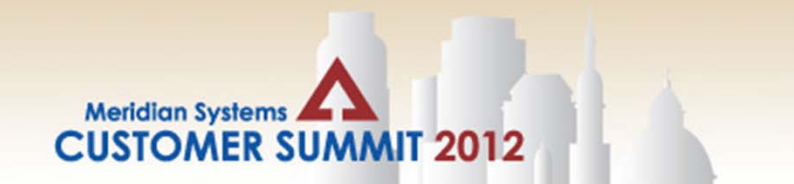

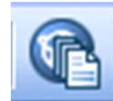

### **Prolog File Management Folders**

Creating Prolog File Management Folders in Template:

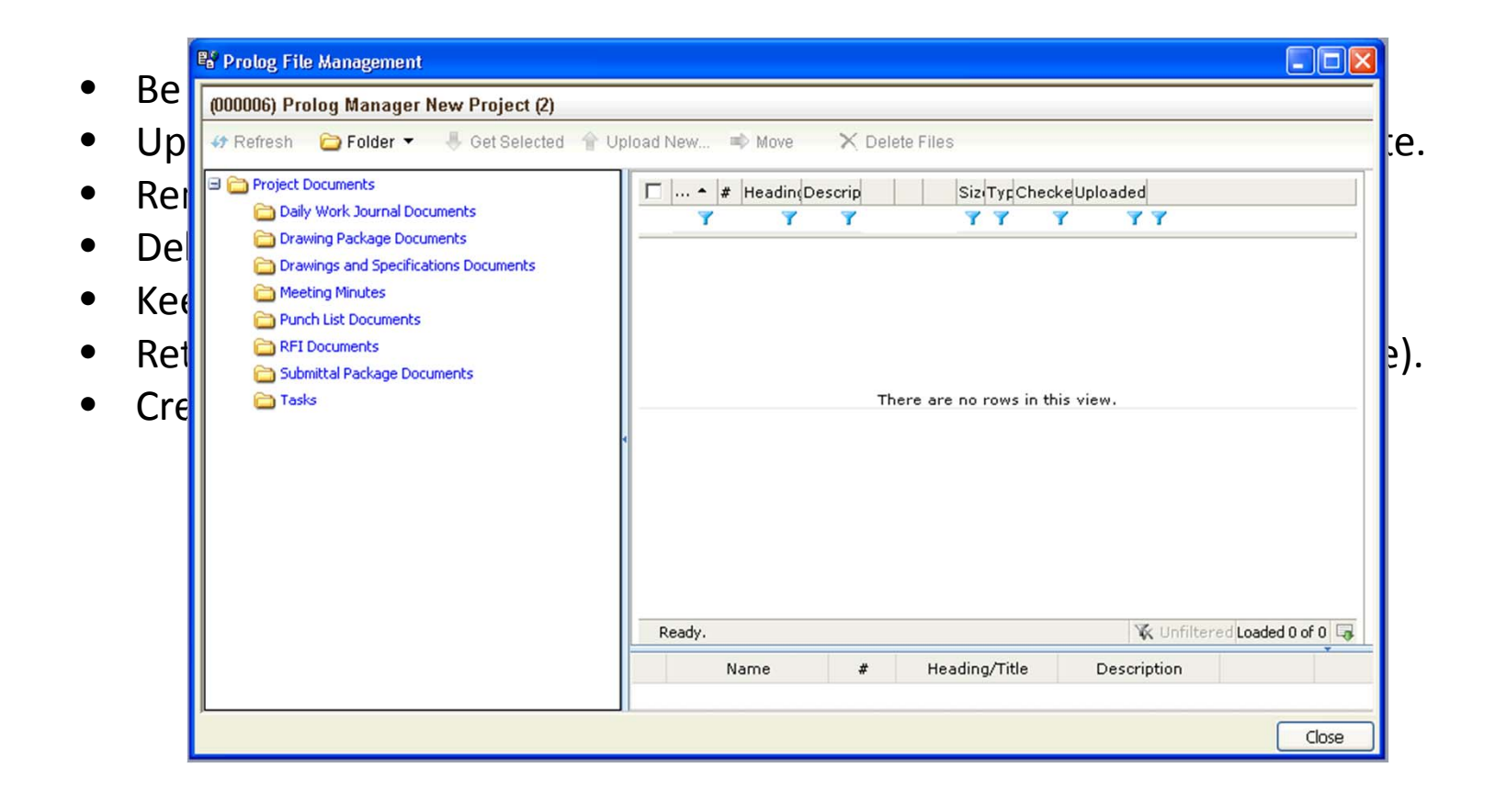

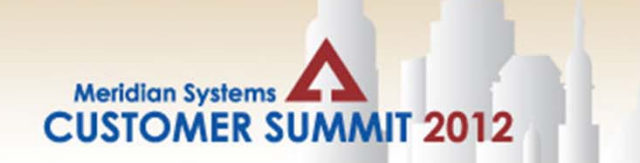

#### **Recap**

### **Add users requiring access to many Projects.**

- •Eliminates Admin time in setting up user access.
- $\bullet$ Eliminates the gaps during project setup
- $\bullet$ Allows greater distribution of hyperlinked notifications.

### **Set up distribution lists for all projects.**

- •• Eliminates setup for each project.
- •Eliminates potential for spelling errors.
- $\bullet$ Eliminates training at <sup>a</sup> potentially inconvenient time for end users.

### **Add all Prolog File Management Folders.**

- •Minimizes Rouge Folders.
- •Maintain Organizational Consistency.

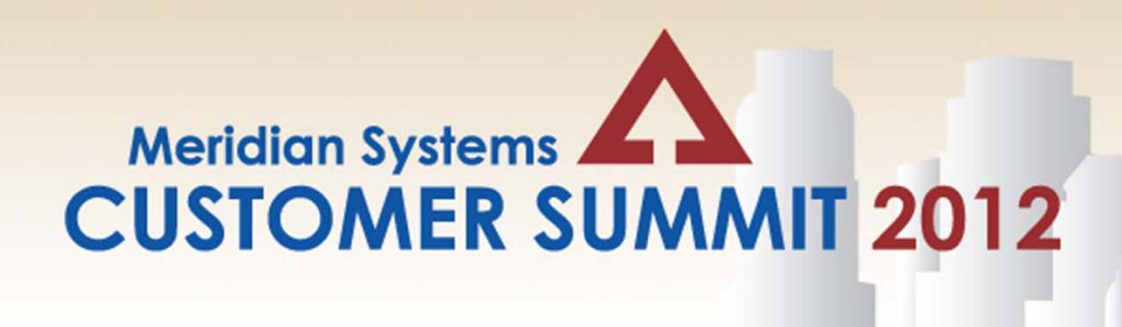

Anthony Colatorti Prolog Champion, Sundt Construction, Inc. ajcolatort@sundt.com

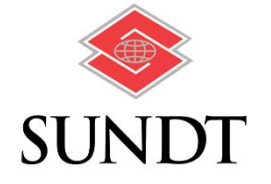

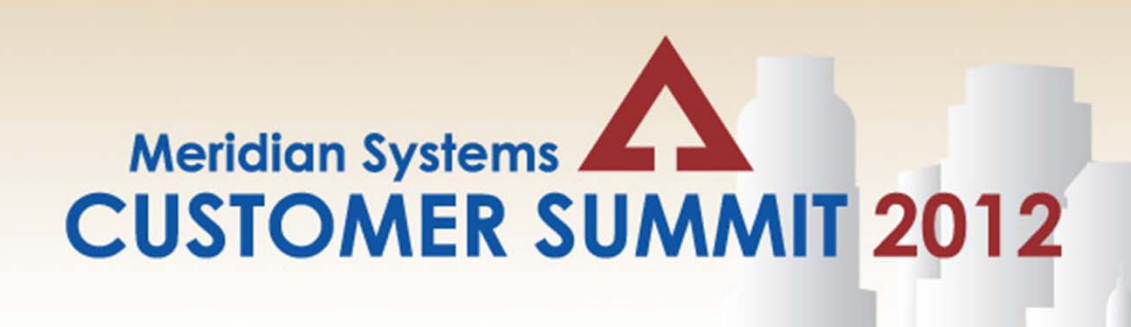

# **Prolog Tips & Tricks**

### Anthony J. Colatorti, Sundt Construction Craig DiGiorgi, Division of Capital Asset Management

Shelley Check‐Furtaw, Walbridge

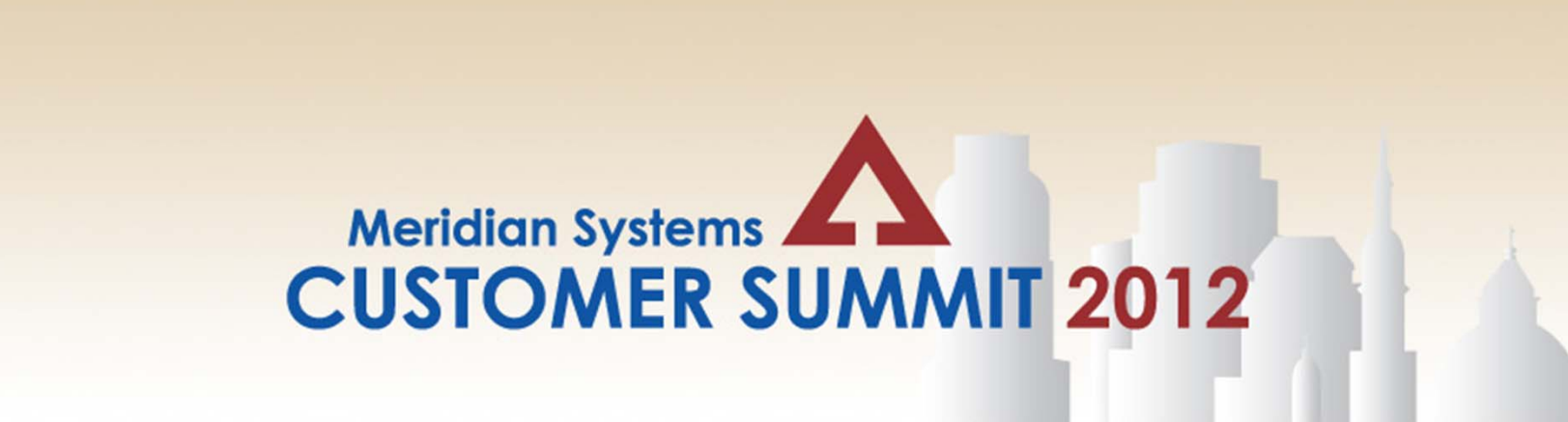

Craig DiGiorgi DCAM Applications Systems Manager, Commonwealth of Massachusetts

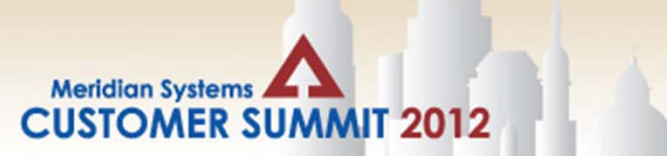

### **Prolog Converge 9.5 and Microsoft Office**

Prolog Converge 9.5 now includes the capability to capture data from Excel and Word. Once configured in the admin system, this is <sup>a</sup> powerful but easy to use tool. Let's take <sup>a</sup> look at the steps to configure Converge.

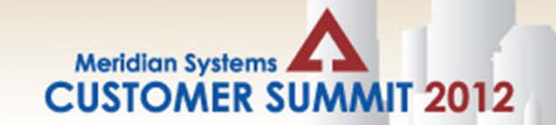

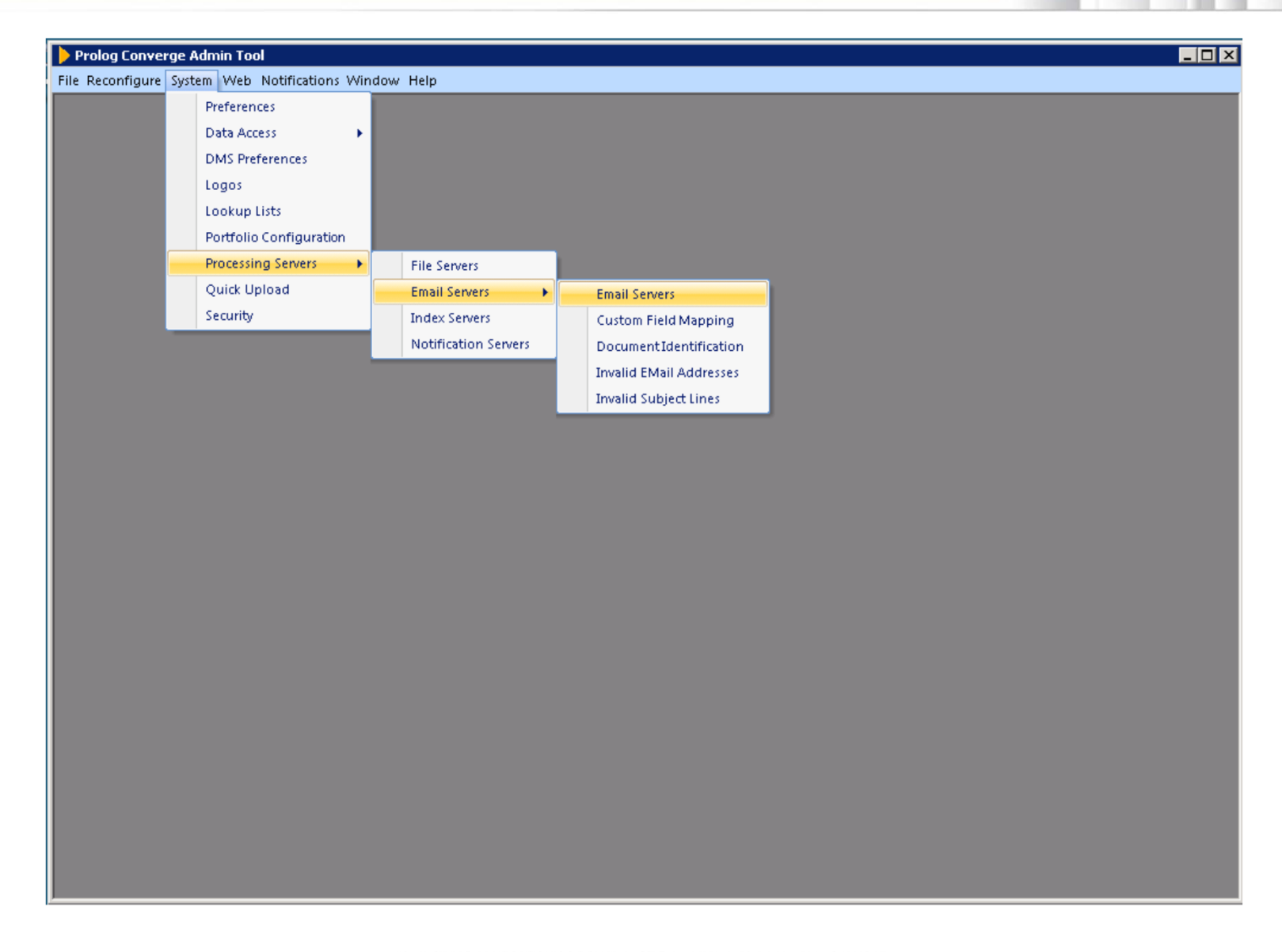

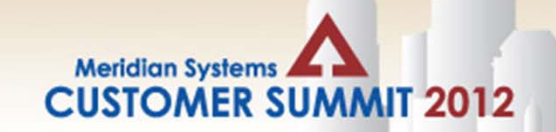

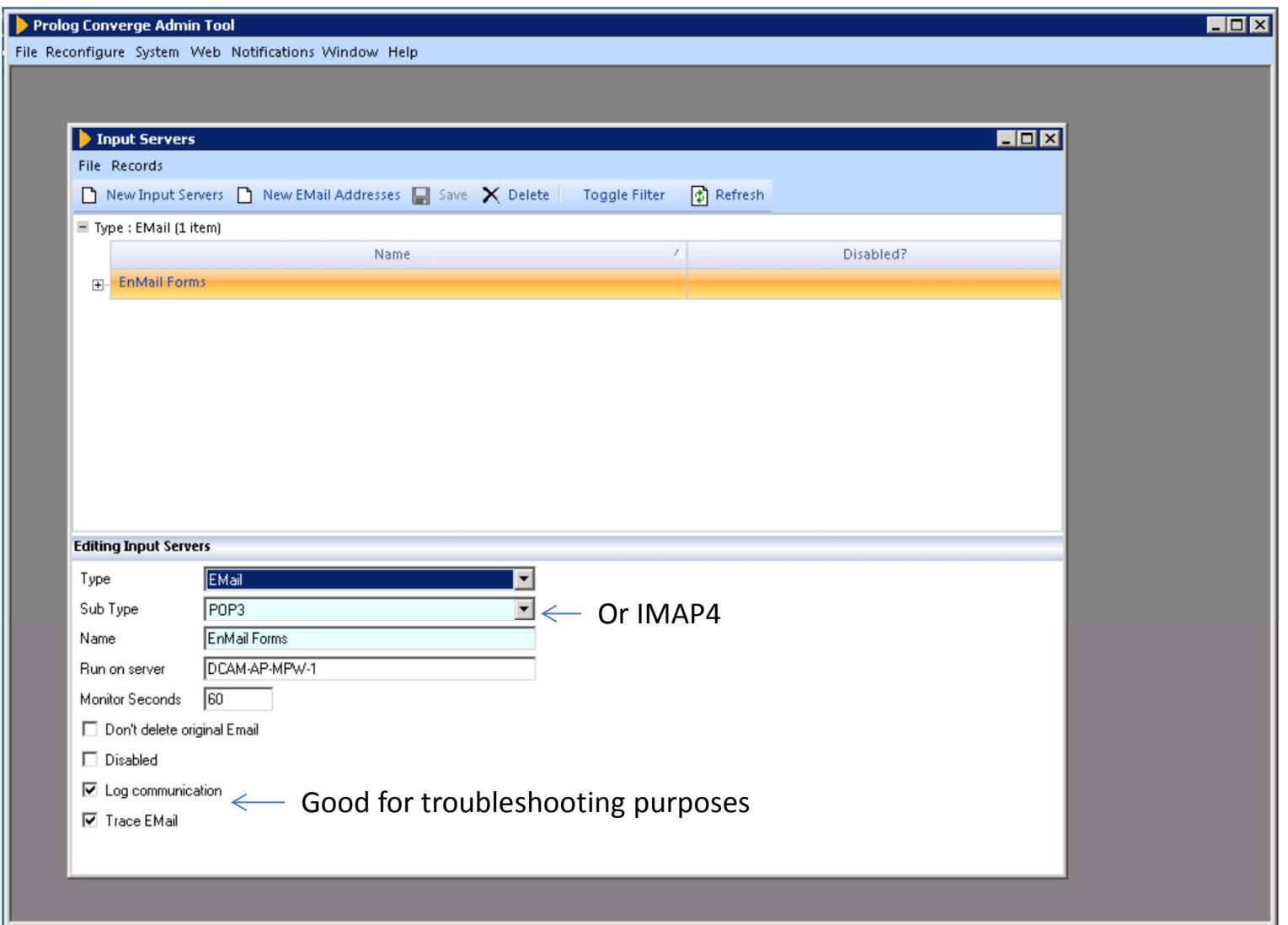

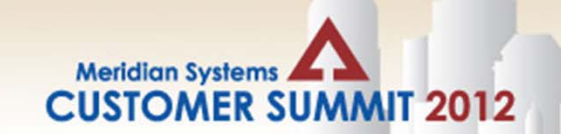

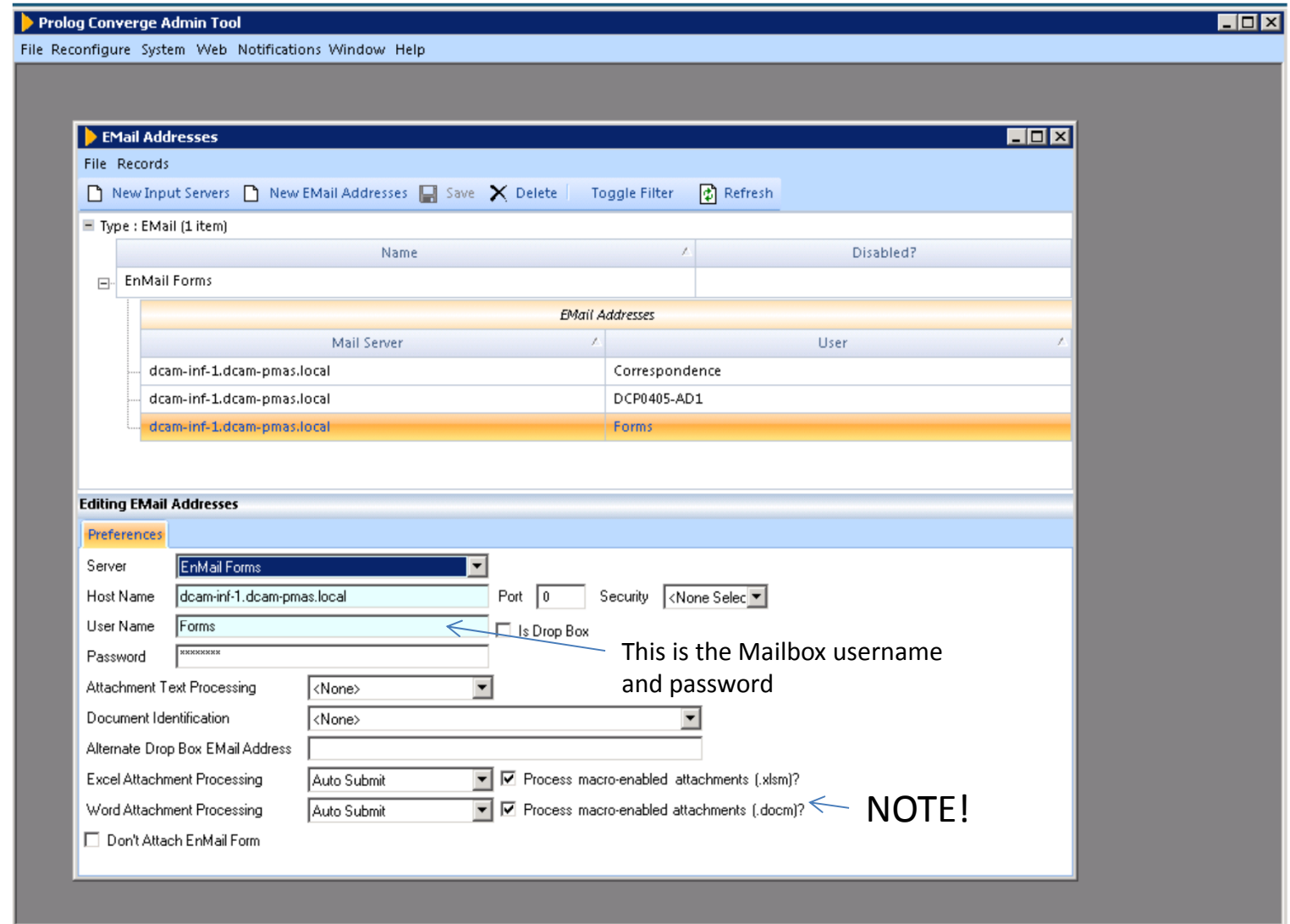

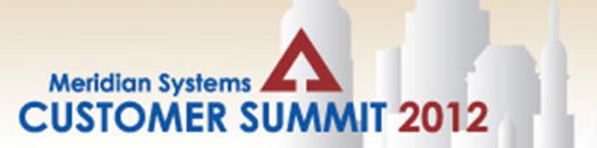

**On to the Spreadsheet!**

### **Important Notes!!**

- $\bullet$ Tables and fields in the forms directly correlate with Prolog Tables and Fields
- $\bullet$ You need the Prolog Project ID (or PEProjectID if using multiple portfolios)
- $\bullet$  You also need knowledge of Dropdown lists, name manager and hiding fields in a spreadsheet.

**Let's Mail it in!**

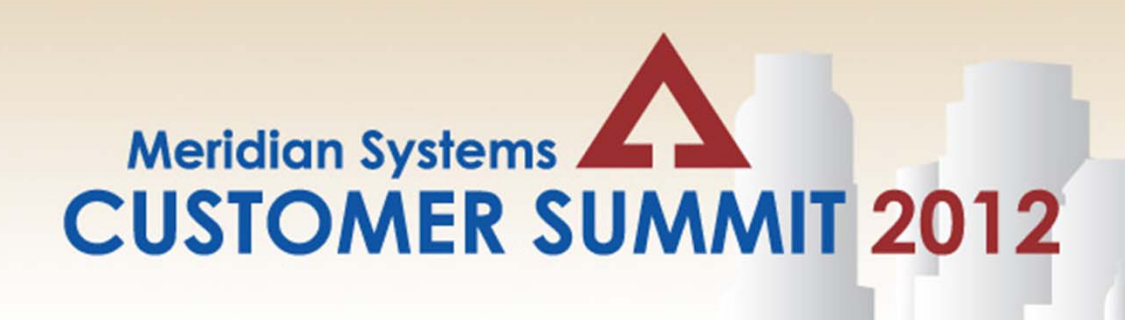

# **Prolog Tips & Tricks**

Anthony J. Colatorti, Sundt Construction Craig DiGiorgi, Division of Capital Asset Management Shelley Check‐Furtaw, Walbridge

# **Tips & Tricks**

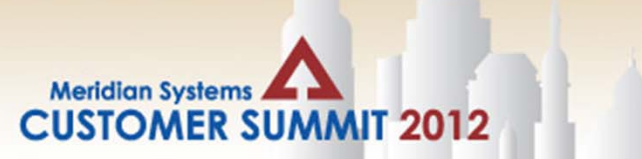

# **Prolog Manager – v9.2**

•Headers and Footers in MS Word Templates

- Change <sup>a</sup> Budget Code on <sup>a</sup> locked SCO
- •Contract Number in PCO
- •Queries

## **Prolog Converge – v9.2**

- •Retain User Information Tracking
- •File Management System

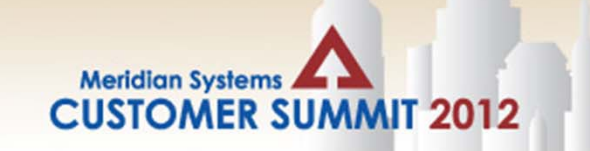

# Headers/Footers

WALBRIDGE/DIG JOINT VENTURE

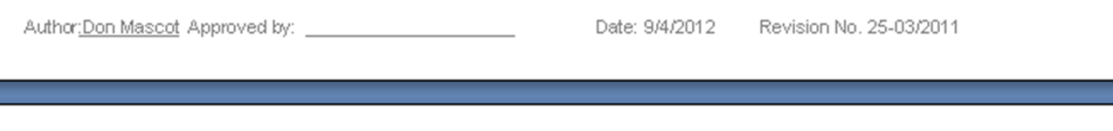

#### Add a bookmark, the field you want to use must be in the template(Projecte Number) (Contracte ContractN CURCONTRACT NO

SUBCONTRACT 7-7608-BP16

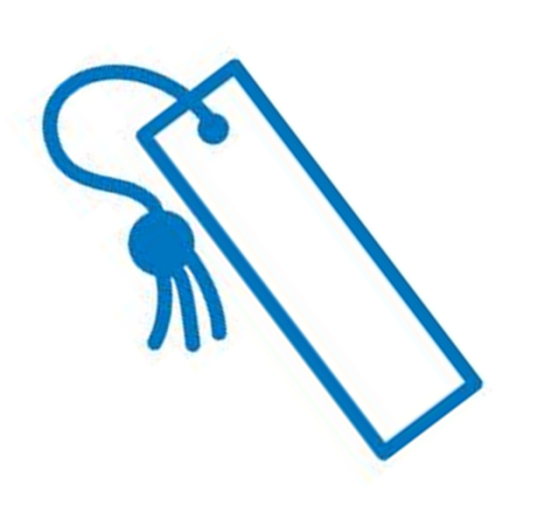

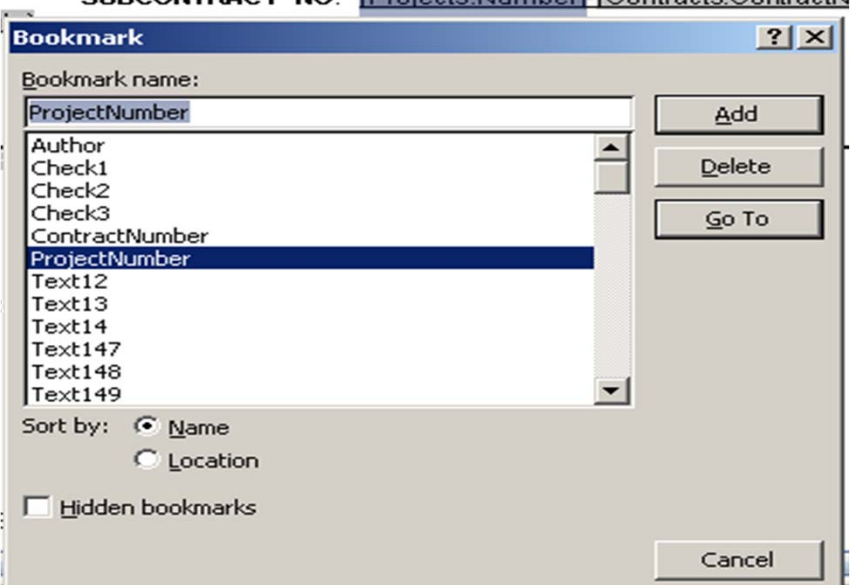

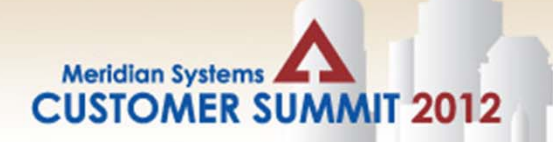

# Headers/Footers

## Insert a Cross – reference

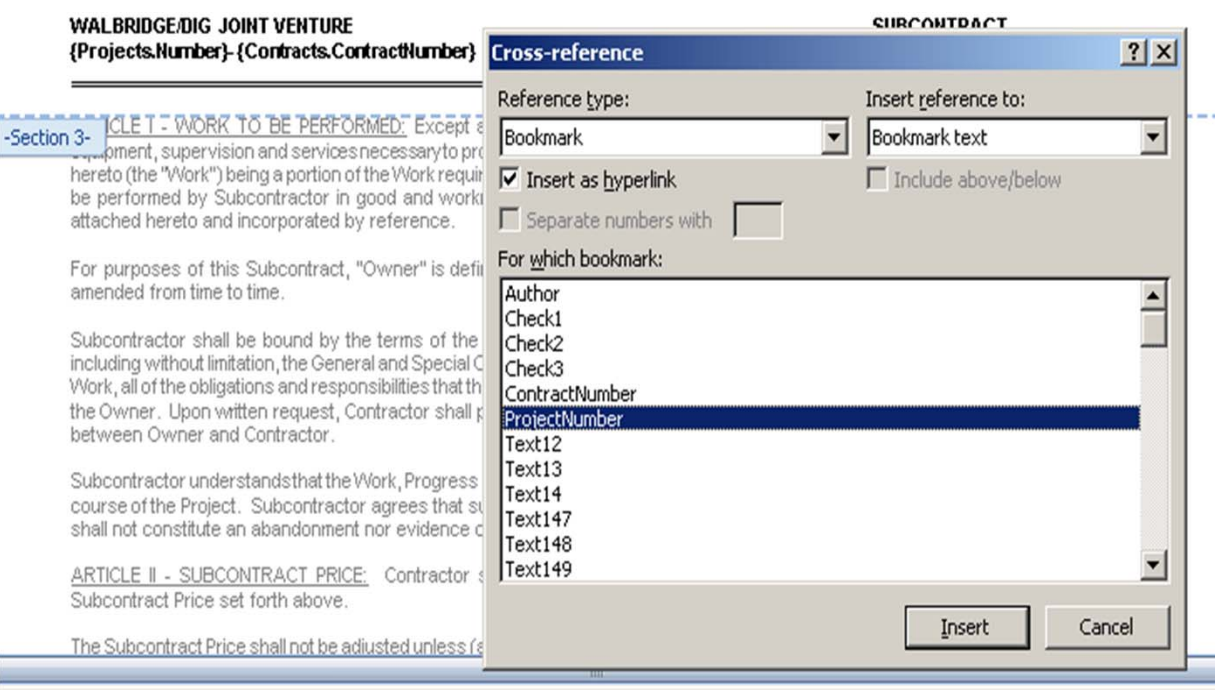

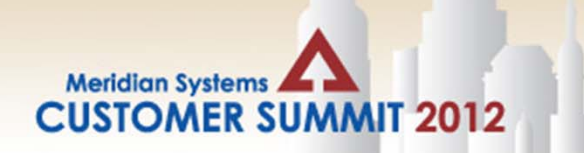

# Headers/Footers

### Reformat , as needed First Page Footer -Section 3-

iAuthor EREF-Author-Vi-M-CHARFORMAT = Approved-by: - →  $\rightarrow$ … → Date: ← →  $\rightarrow$ Revision No. 1 9/041

- •Right click on the field and select **Toggle Field Codes**
- •Replace **MERGEFORMAT** with **CHARFORMAT**
- •Right click on the field and select **Toggle Field Codes**

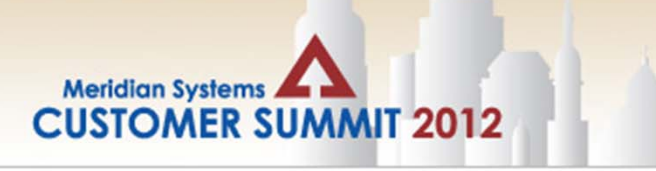

# Change Budget Code

## Have a SCO with the wrong Budget Code?

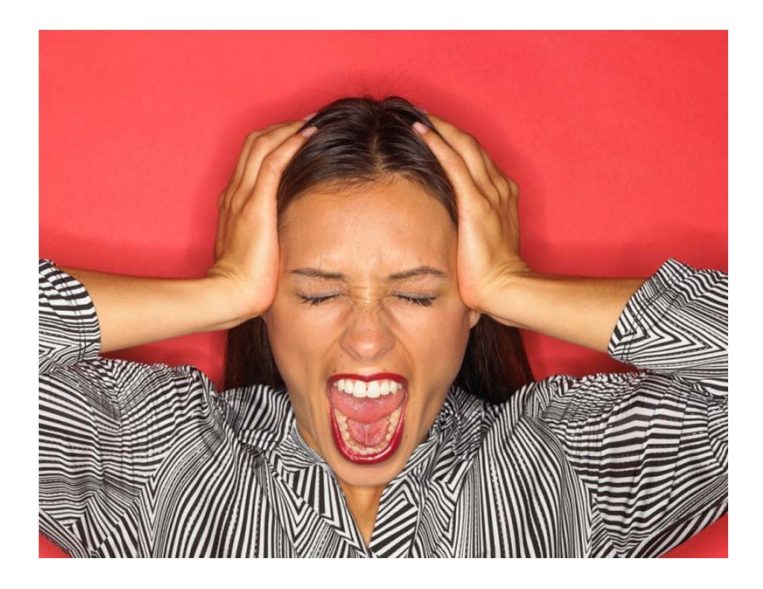

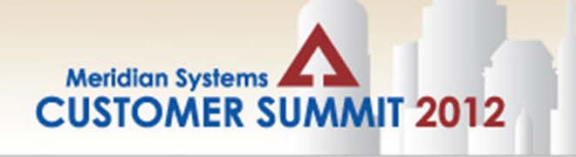

# Change Budget Code

## Add Row, Select correct Budget Code

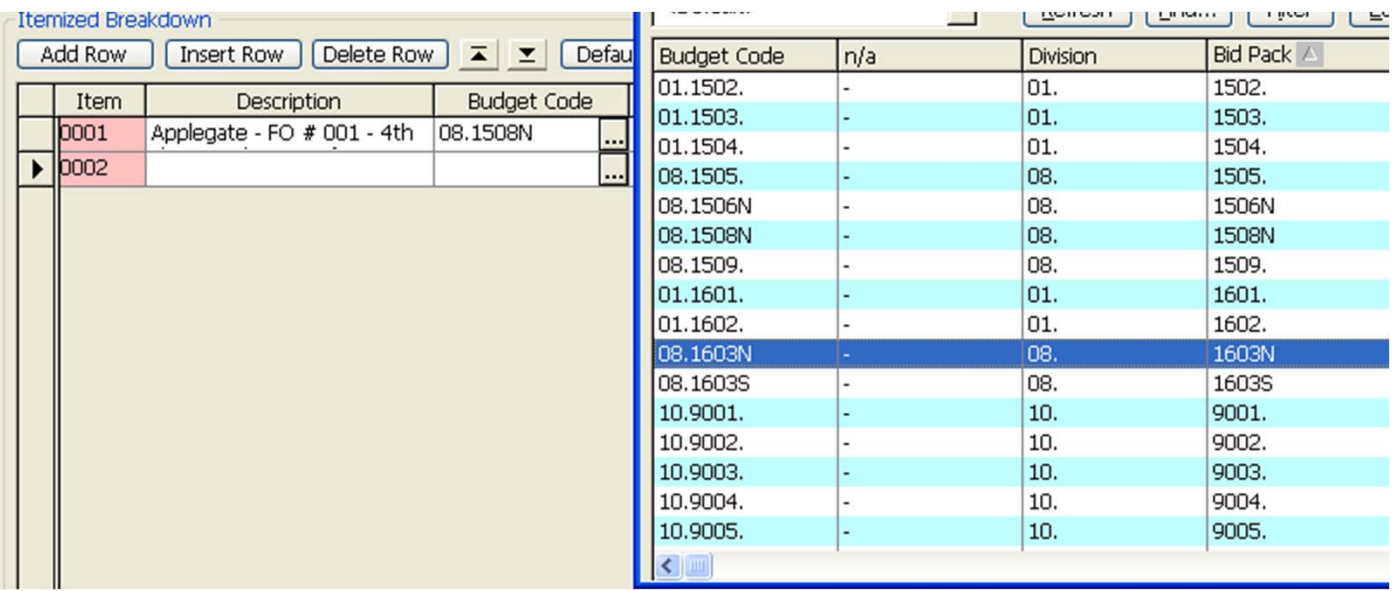

### **Meridian Systems CUSTOMER SUMMIT 2012**

# Change Budget Code

## Place cursor in the previous cell, tab to the new budget code

## Ctrl –C copy correct budget code

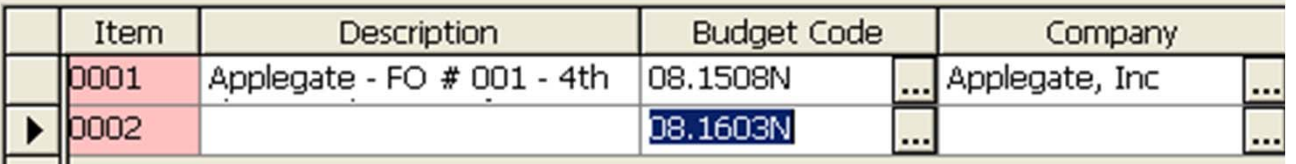

## Use arrow key to move to the incorrect budget code

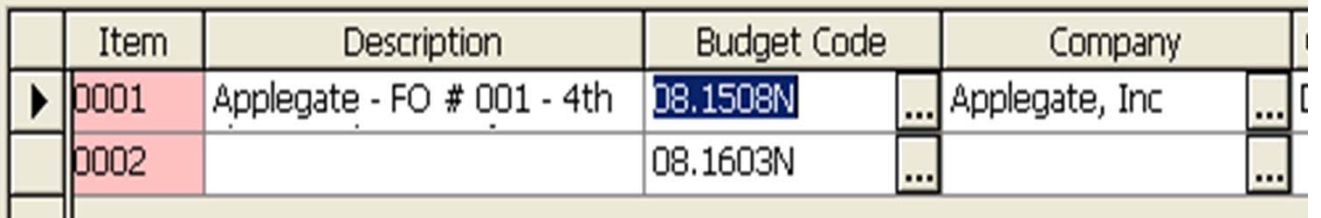

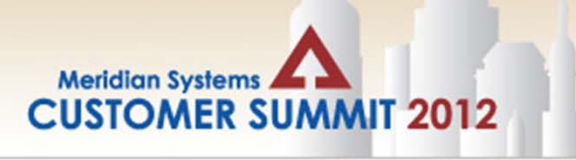

# Change Budget Code

## Ctrl‐V paste new budget code

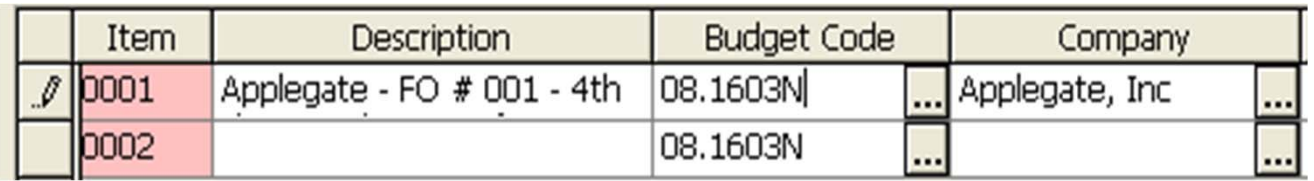

Delete extra line Click Save

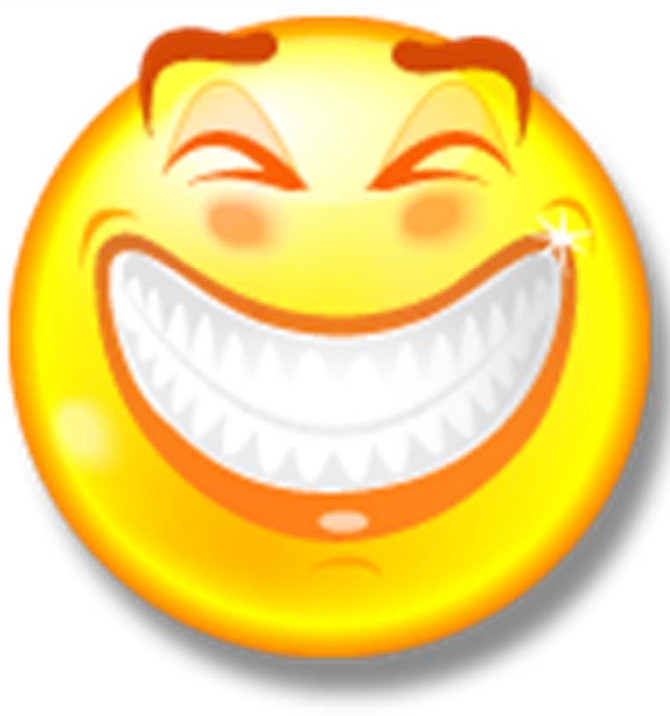

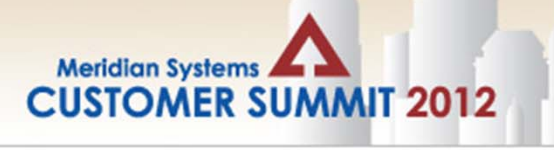

# Contract Number‐PCO

## Tired of Scrolling the Contact Pick List?

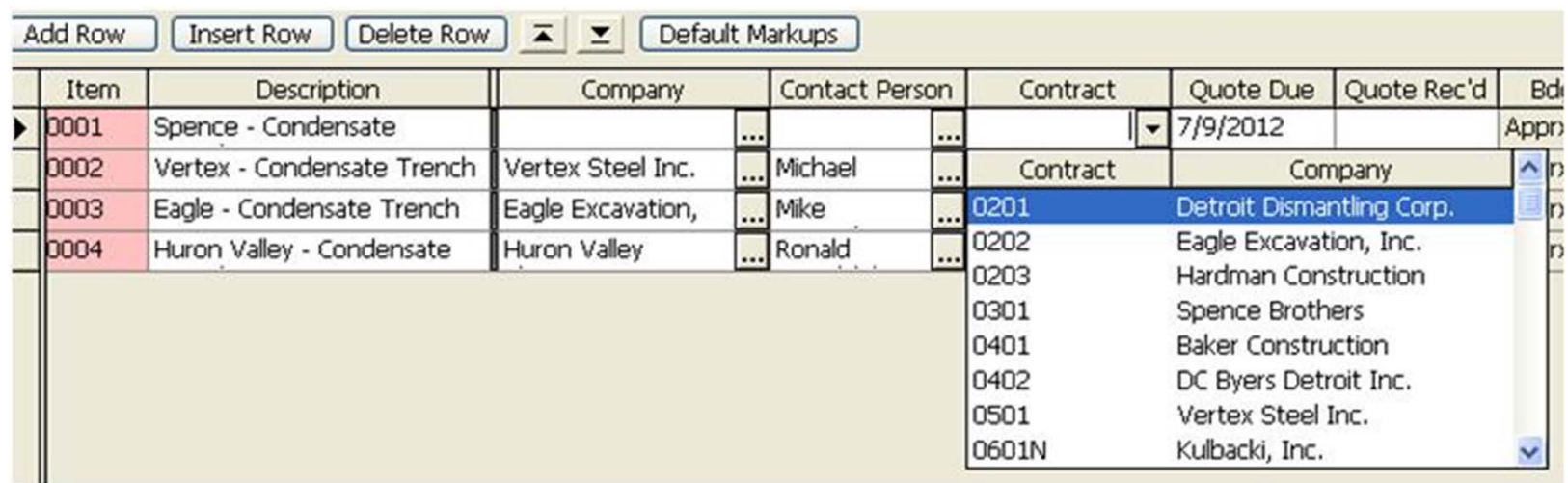

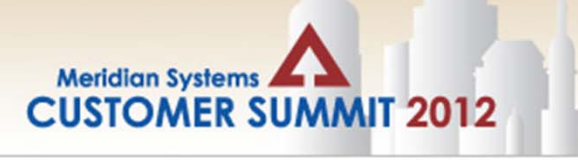

# Contract Number‐PCO

## PCO Summary located on the General Tab of **Contracts**

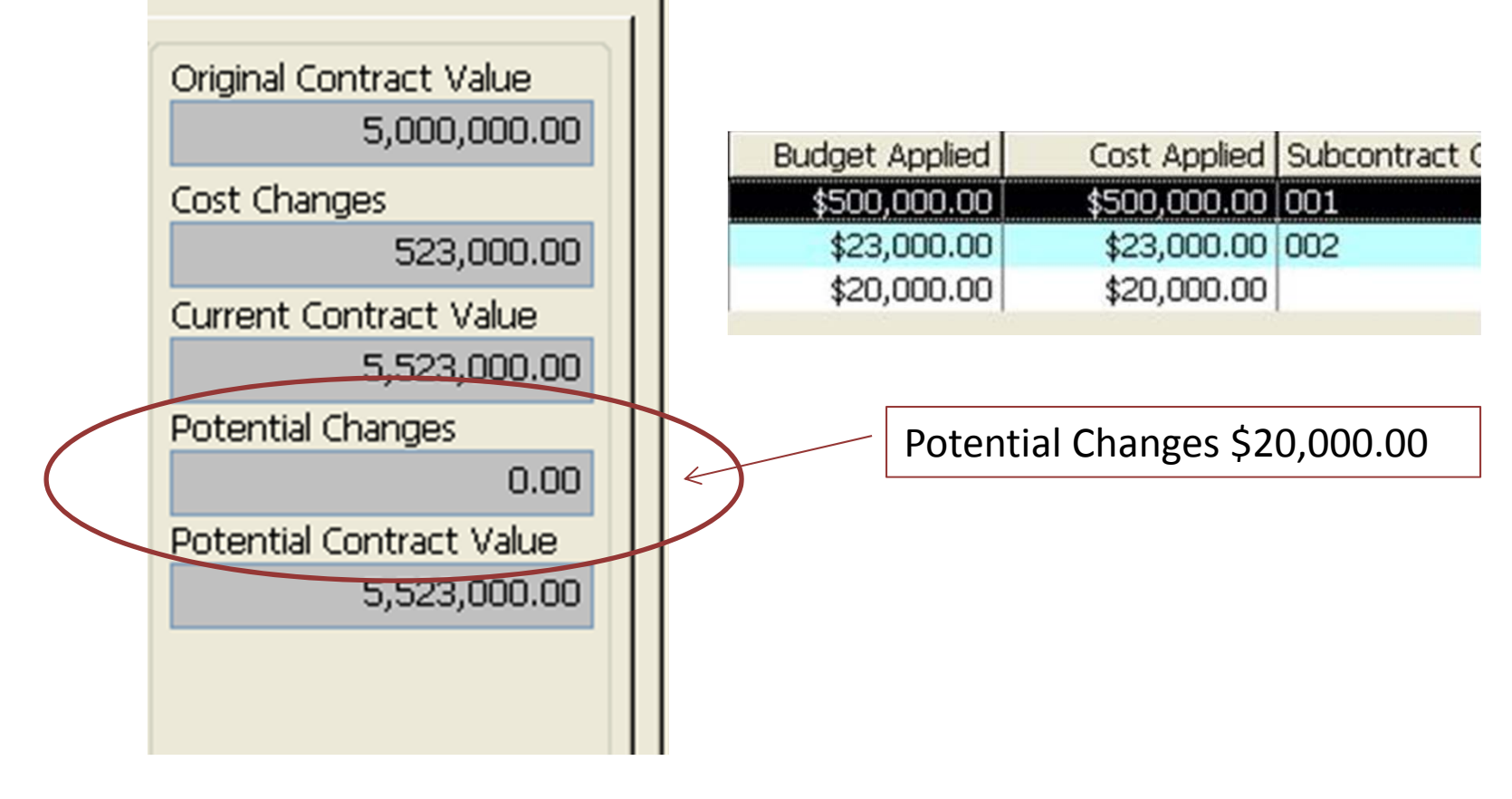

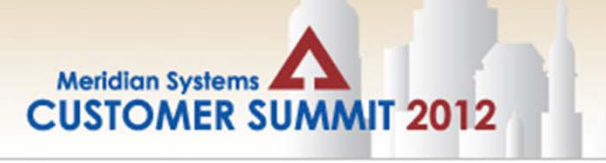

# Contract Number‐PCO

## Select the Contract Number in the PCO

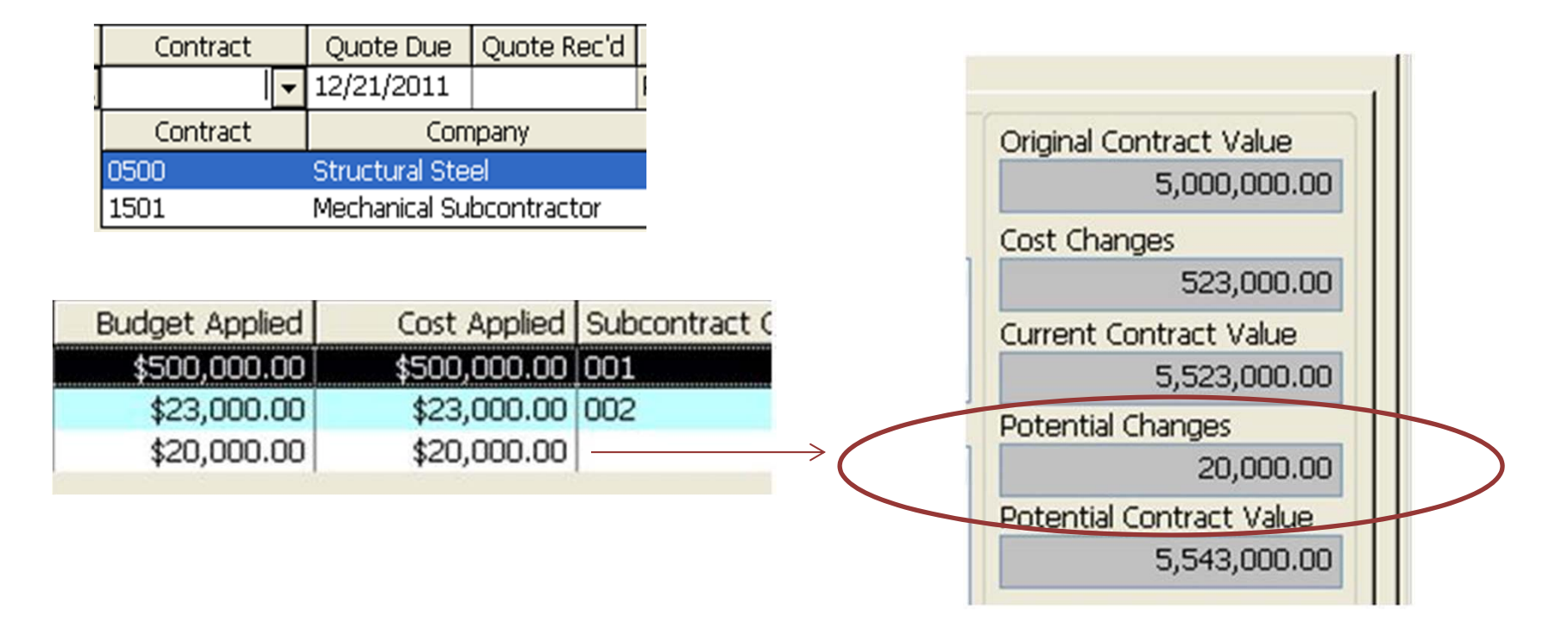

# Standard Queries

# **Potential Change Orders –PCO Contracts**

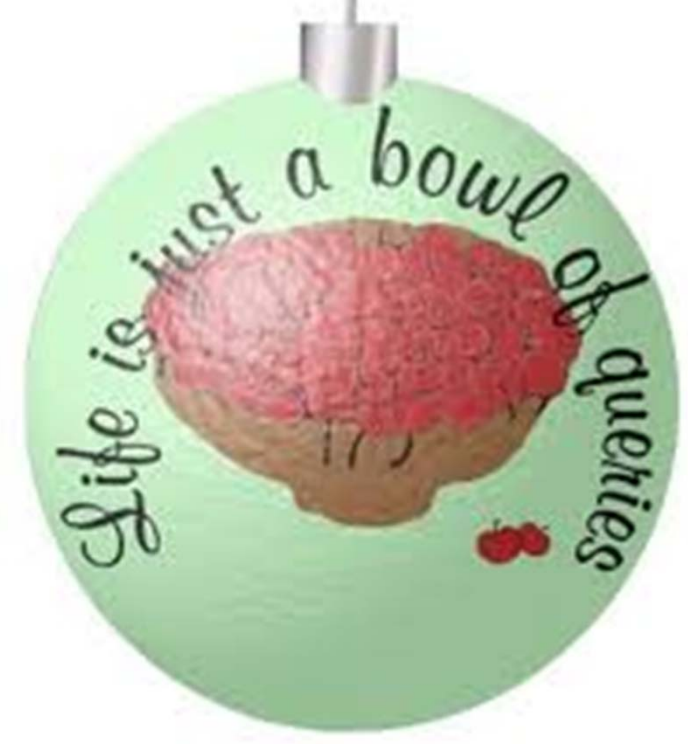

**Meridian Systems** 

**CUSTOMER SUMMIT 2012** 

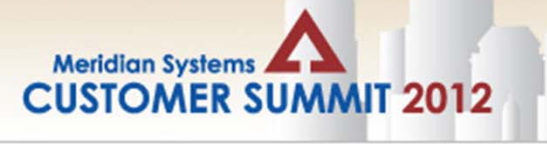

# Standard Queries‐PCO

## Allocations

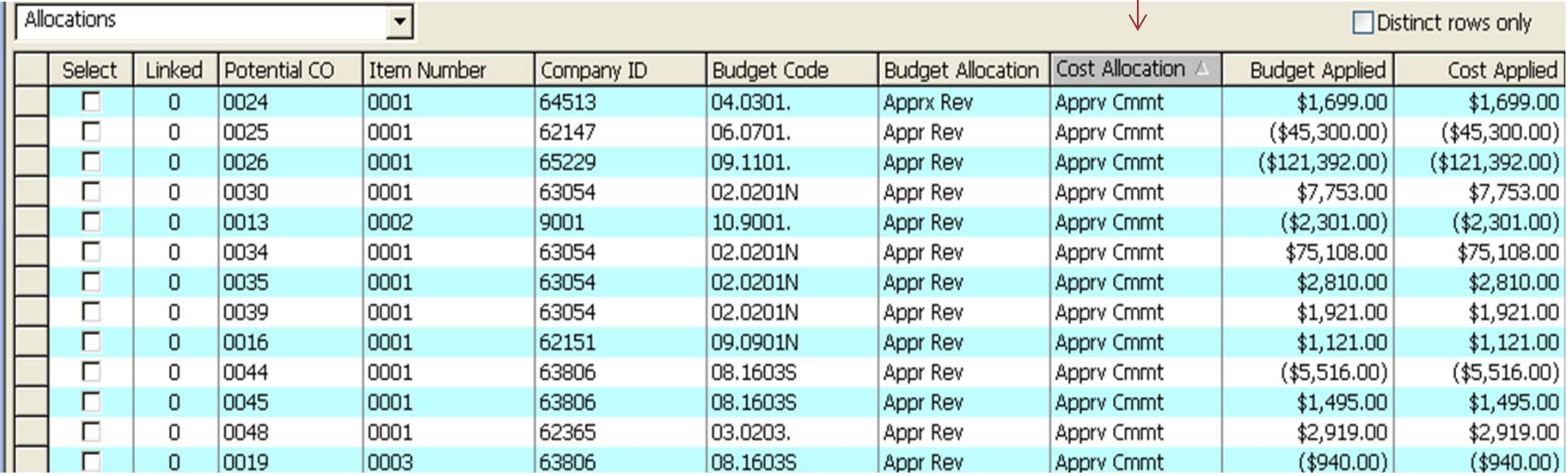

# User Information Tracking

## Great New Feature

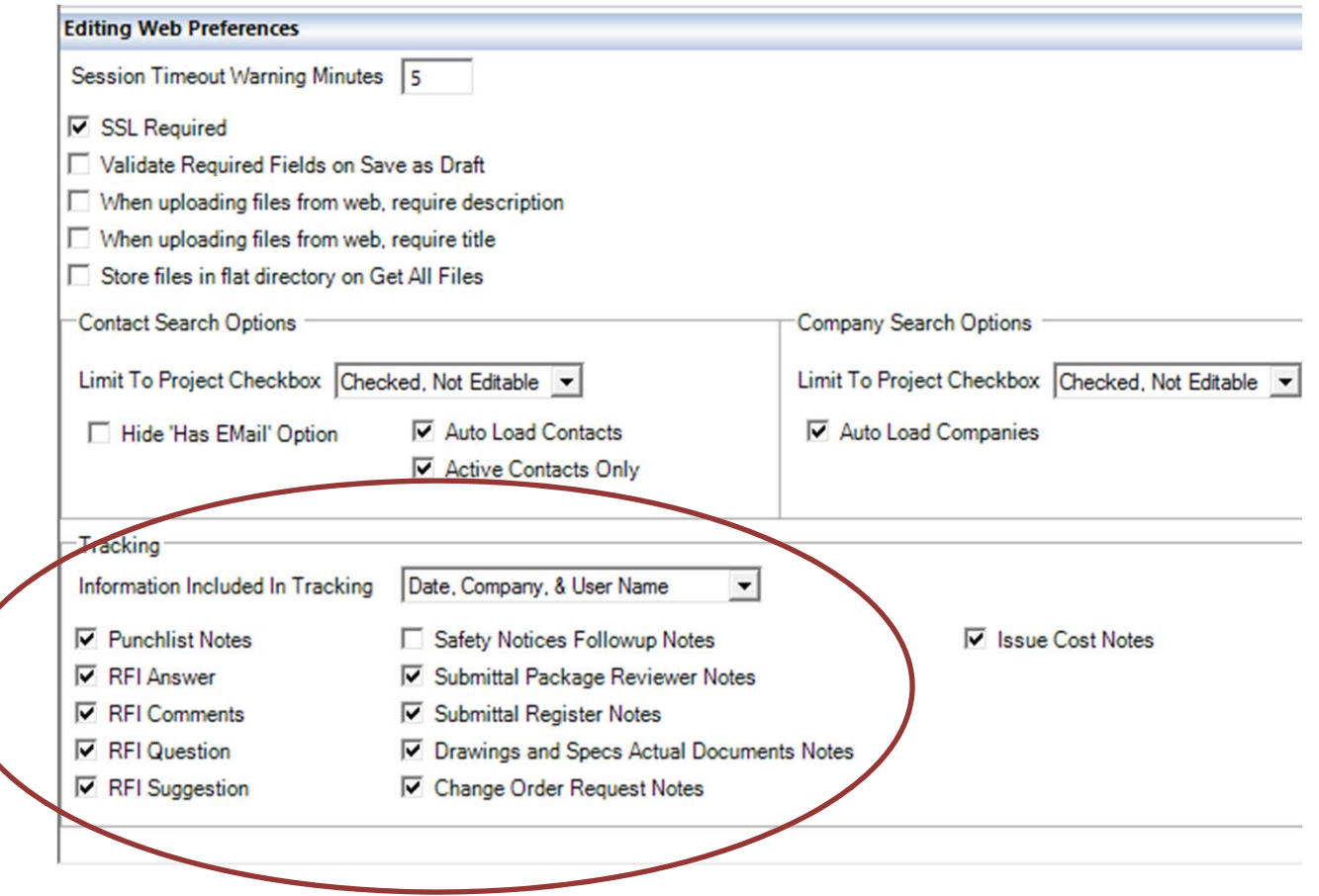

### Meridian Systems User Information Tracking

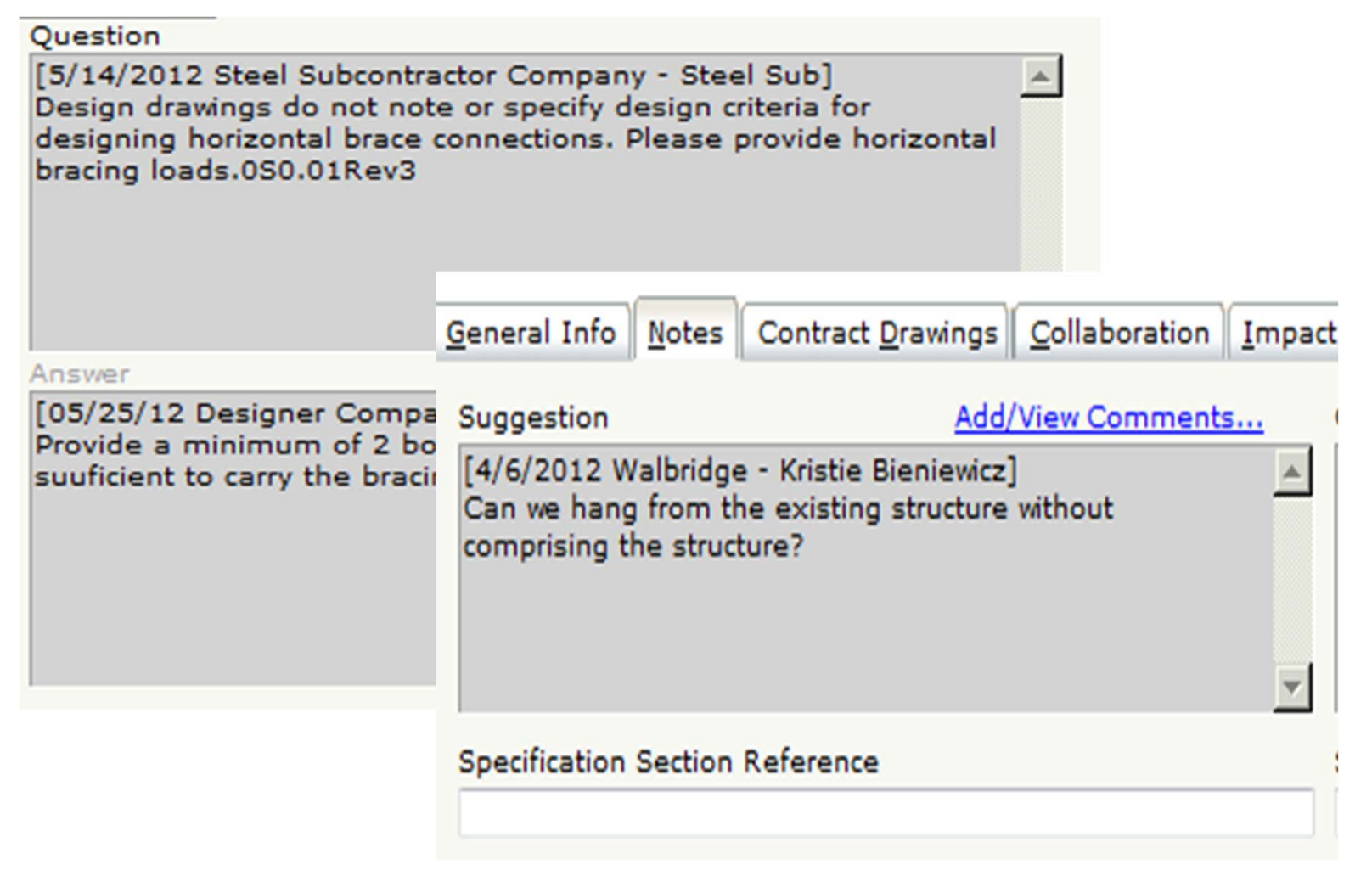

- Standard
- Enhanced
- Version Control

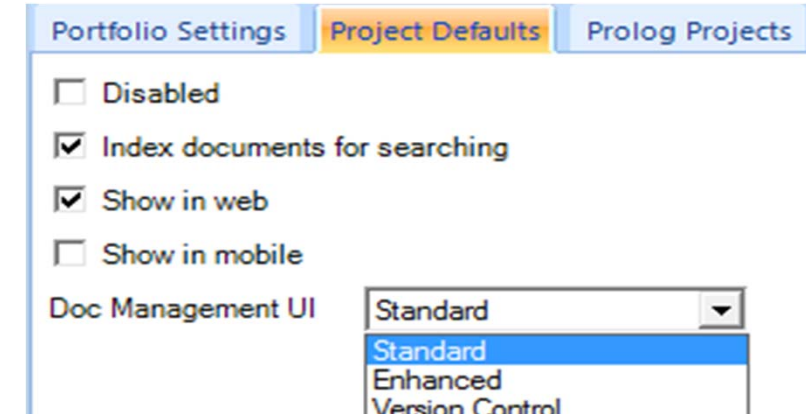

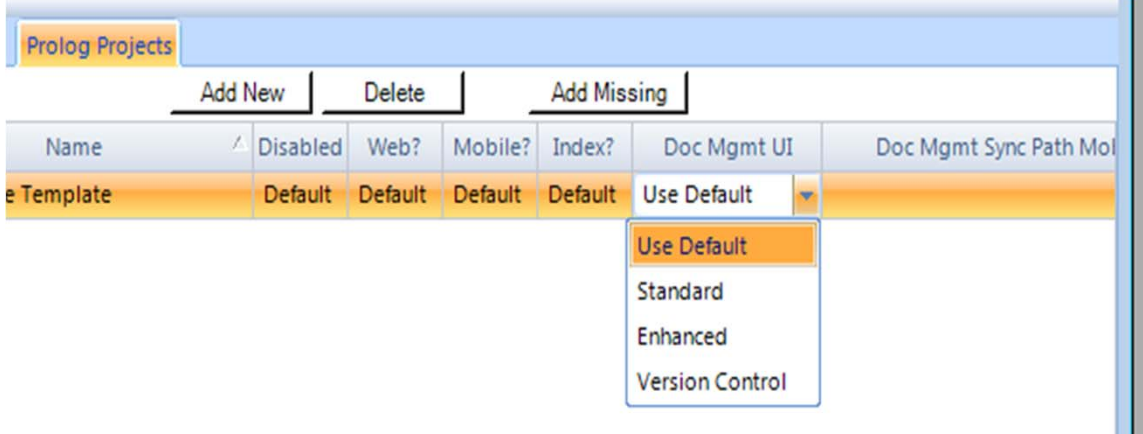

## Standard‐ HTML user –interface

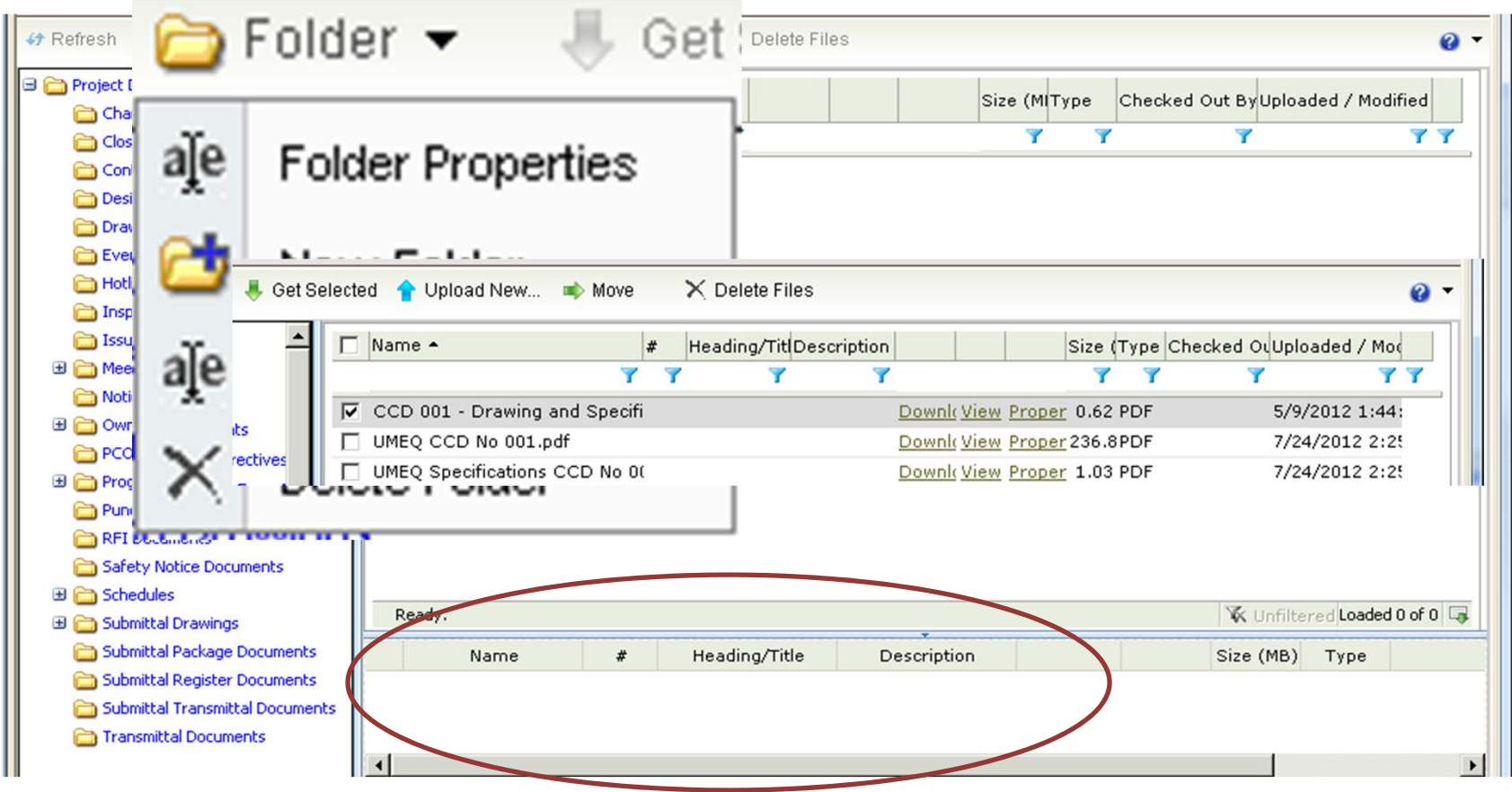

## Enhanced‐ Microsoft Silverlight

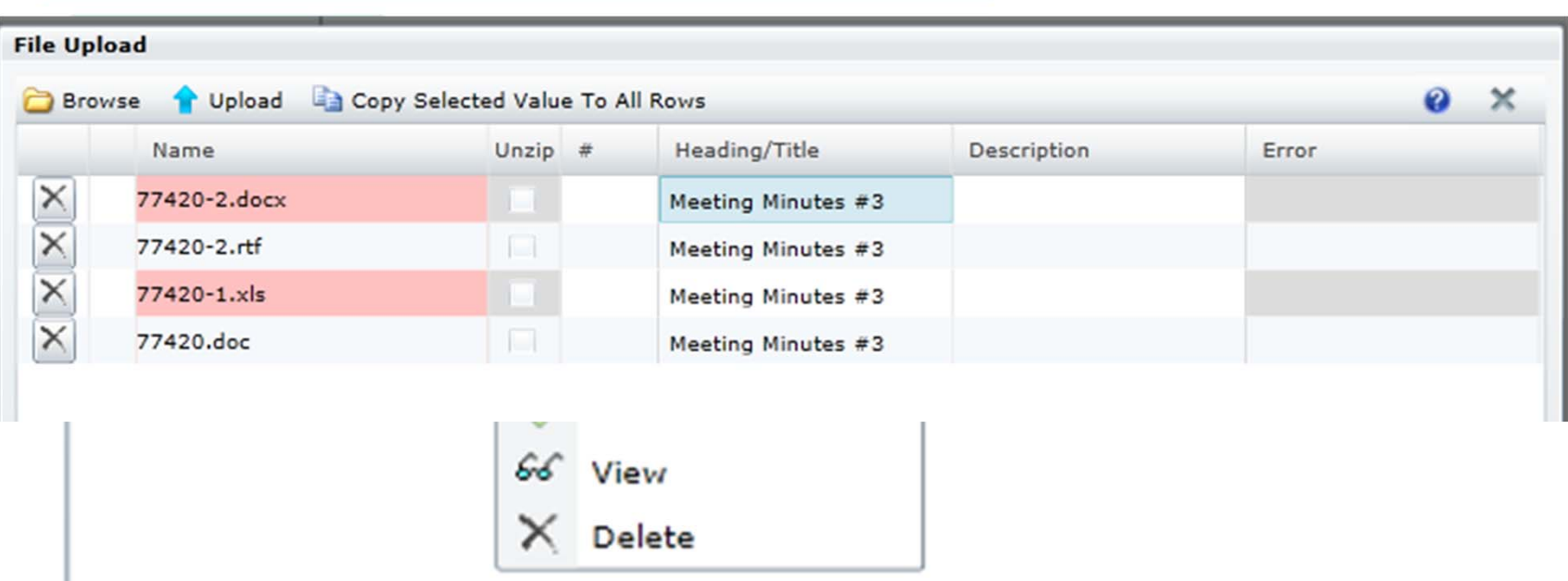

## Version Control‐Microsoft Silverlight

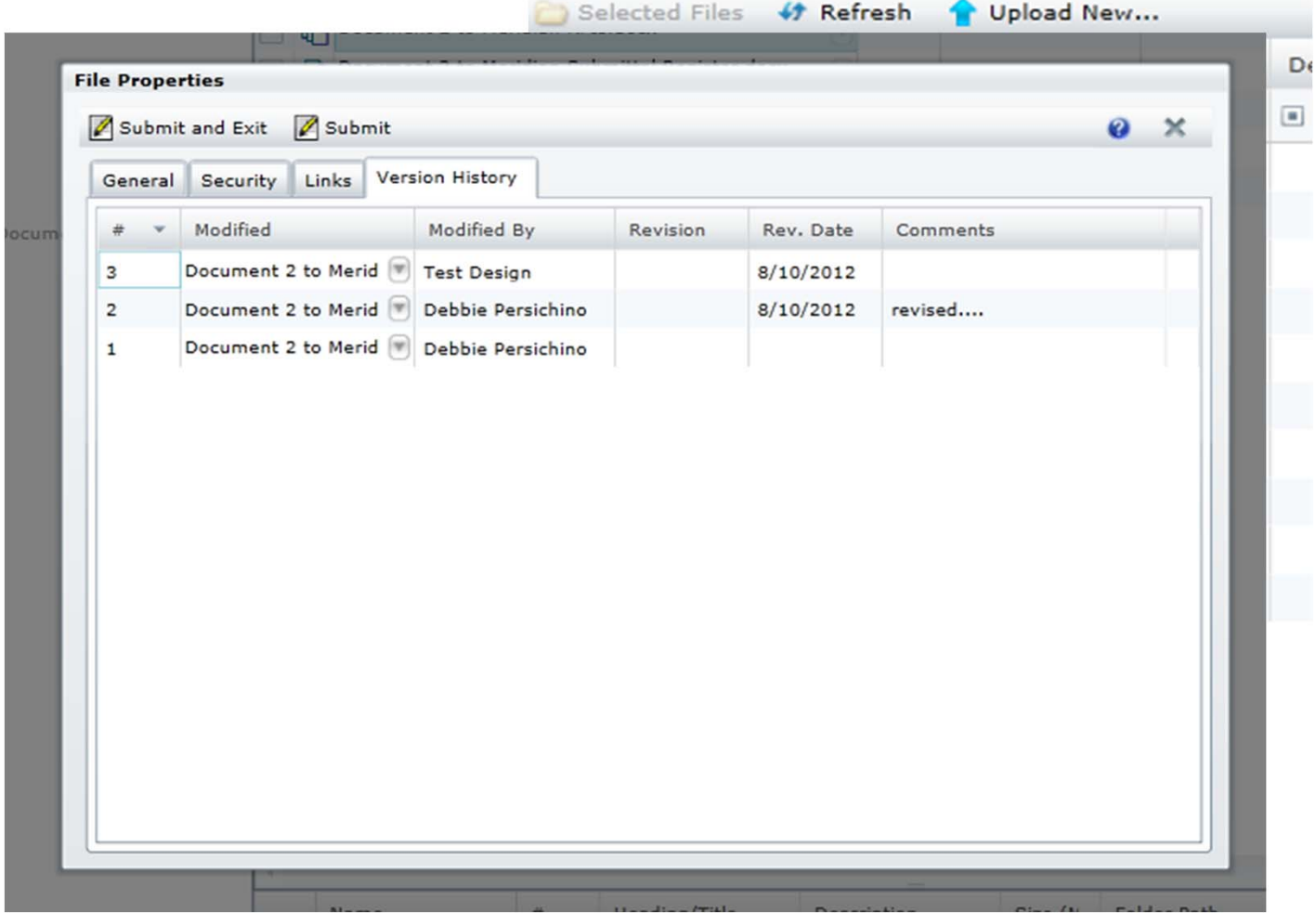

## New Feature

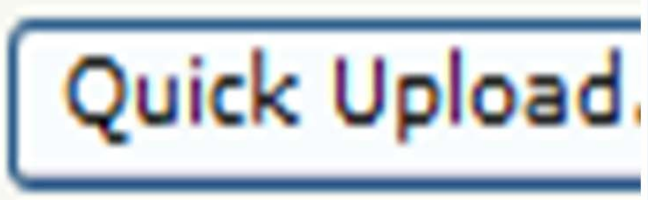

#### > Folder Project Documents Change Order Requests CloseOut Log Documents Contracts **Design Drawings** Drawing Package Documents **Event Documents Hotlist Documents** Inspections and Tests Documents 1 Issues Þ Meeting Minutes Notice Documents  $\triangleright$ Owner Documents PCO Documents Progress Photos Punch List Documents RFI Documents Safety Notice Documents Schedules Þ Submittal Drawings d Submittal Package Documents Submittal Register Documents Submittal Transmittal Documents Transmittal Documents

# **Questions**

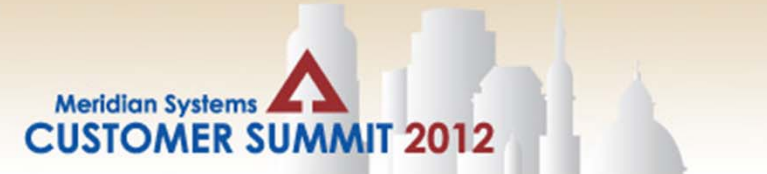

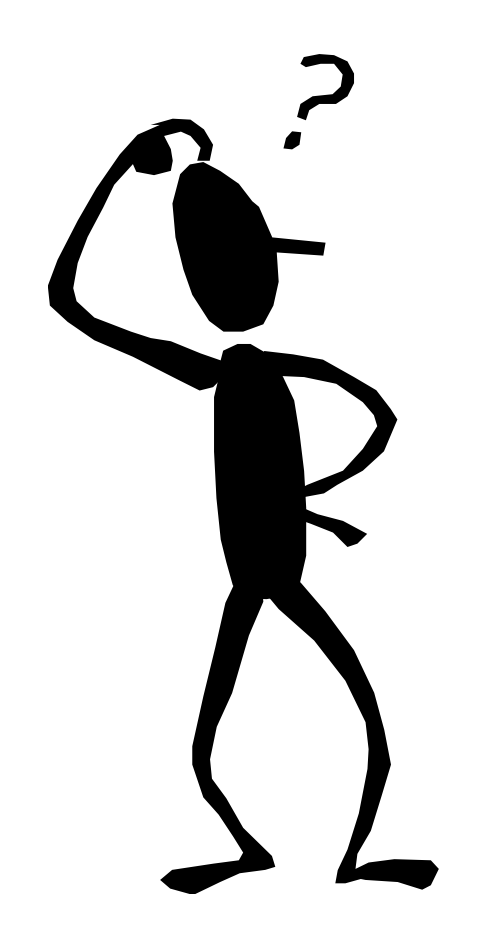